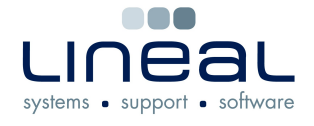

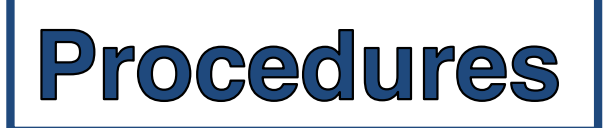

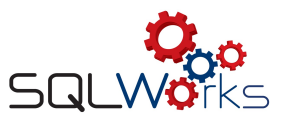

## **How to add a new Stock item**

## **Procedure**

- 1. To add a new stock item, click on the "Stock Ledger" on the side navigation bar under the heading "Products"
- 2. Click on "New" on the bar along the top
- 3. Type in all of the information that you have about the product such as name, description, cost and sale price
- 4. To make it easier to find the product online next time, enter the name of the Supplier and the product code into the boxes labeled "Supplier A" and Order Code A" – If the supplier is unknown then these fields can be left blank
- 5. To save the stock item, click on "Save" on the bar along the top

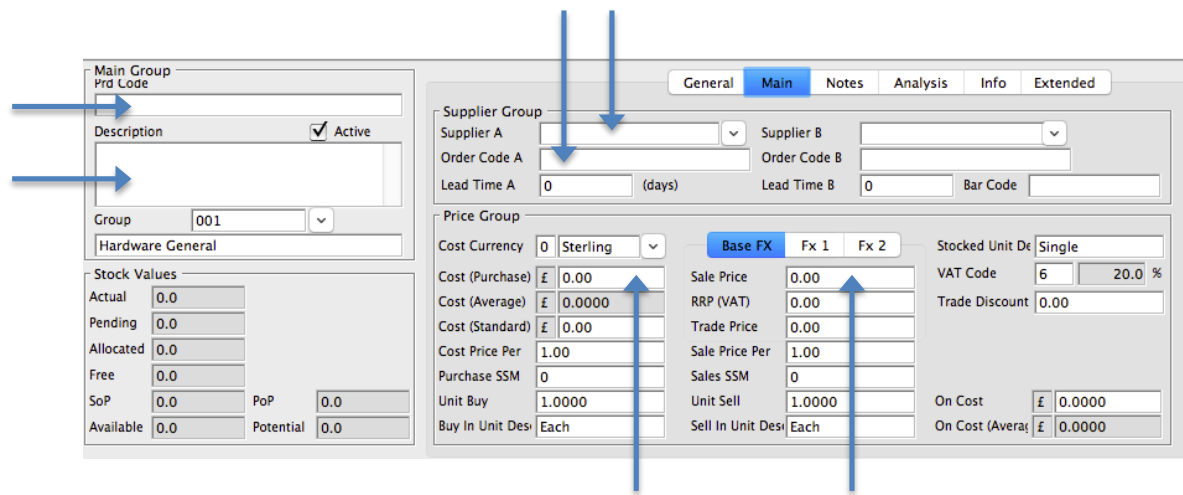